# **LeipzigMOVE Kurzanleitung VDV**

Stand 19.06.2023

Mit aus Leipzig und Jena entwickelt

by LVB and TAF mobile GmbH

TICKETING & MOBILITY SOLUTIONS

**LeipzigMOVE** 

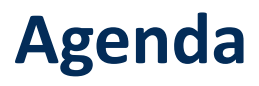

- 1. Erste Schritte (Anmelden, Abmelden)
- 2. Nextbike
- 3. E-Scooter
- 4. Weitere Funktionen (Favoriten hinzufügen, Filter hinzufügen, Haltestellenauskunft)
- 5. Widget

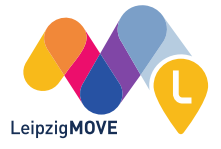

## **1. Erste Schritte – Anmelden, Abmelden**

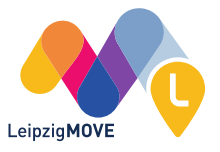

## **1. Erste Schritte**

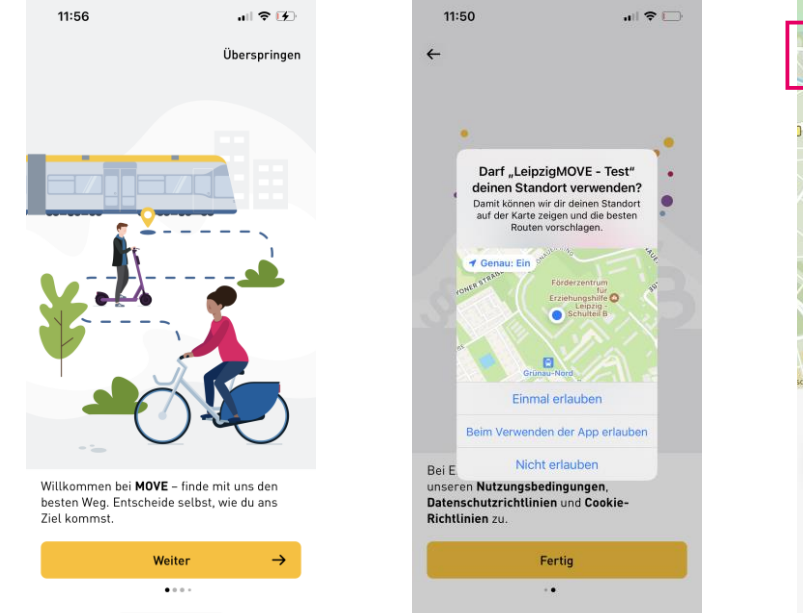

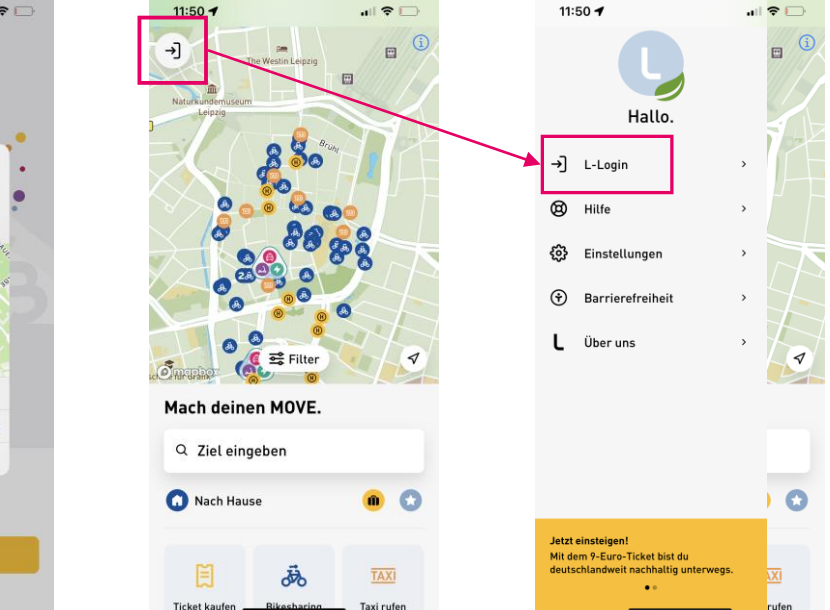

Standorteinstellungen, können nachträglich in den App-Einstellungen auch wieder geändert werden

LeipzigMOVE

### **1. Erste Schritte – Anmelden**

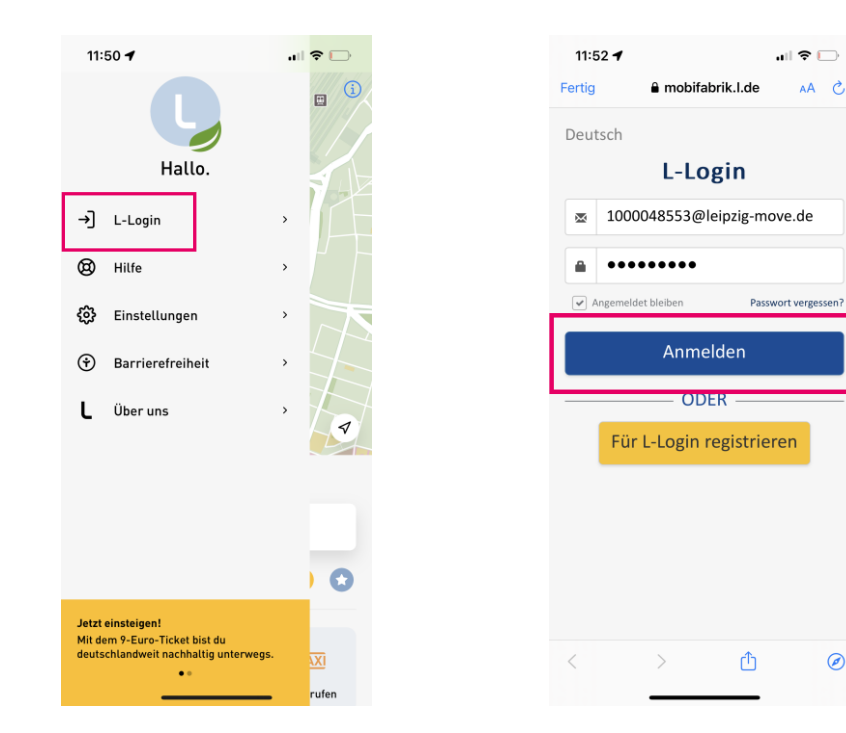

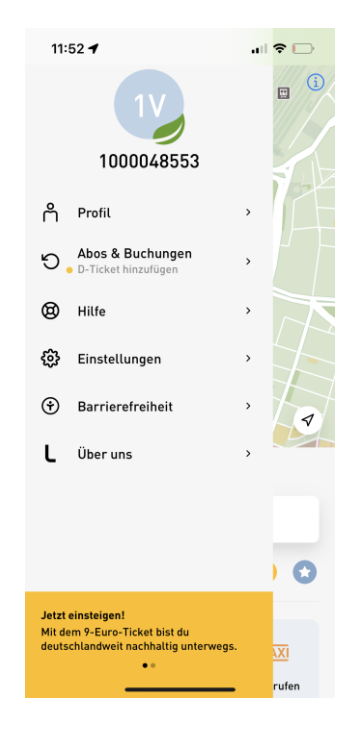

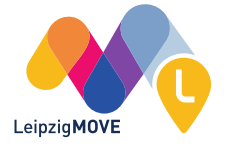

LeipzigMOVE Kurzanleitung VDV 19.06.2023

AA C

 $\circledcirc$ 

### **1. Erste Schritte – Abmelden**

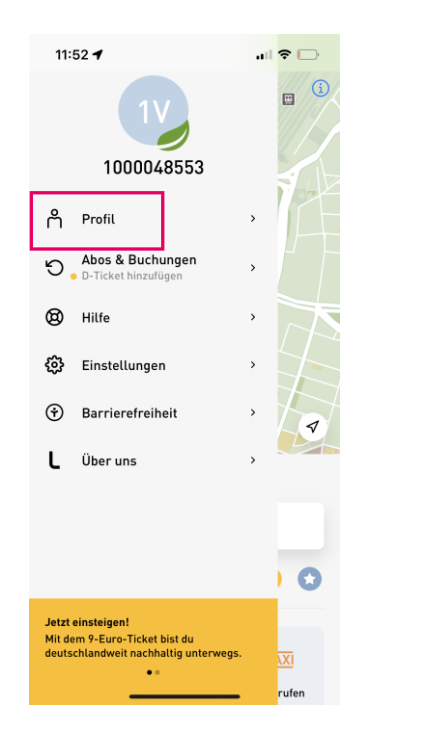

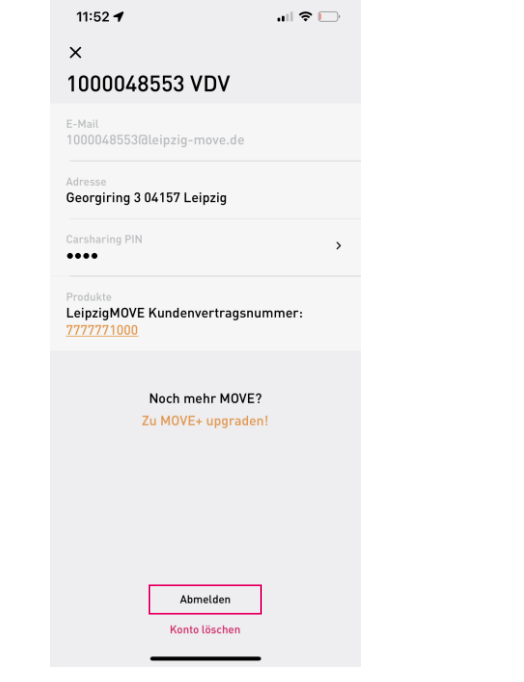

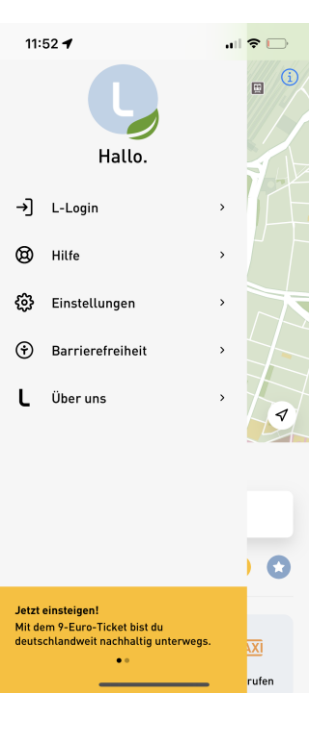

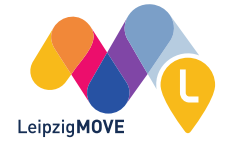

## **2. Nextbike**

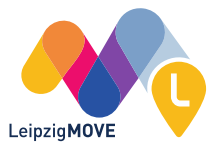

### **2. Nextbike**

### **1. Buchung über die Kartensuchfunktion**

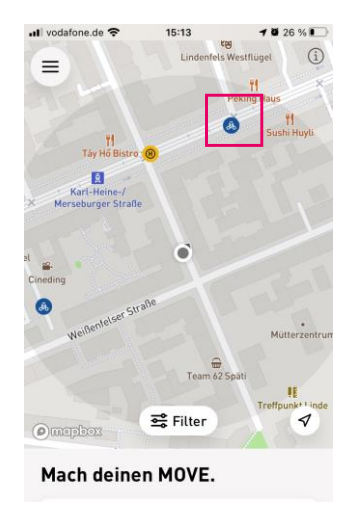

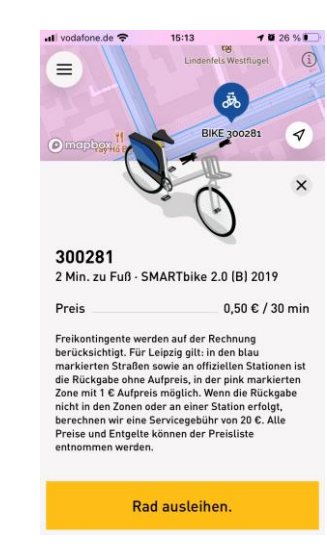

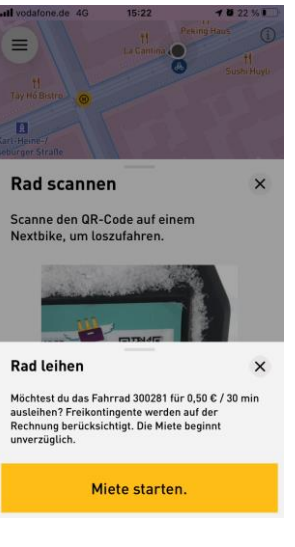

Nach dem Scannen des Nextbike-Barcodes, kann die Miete gestartet werden

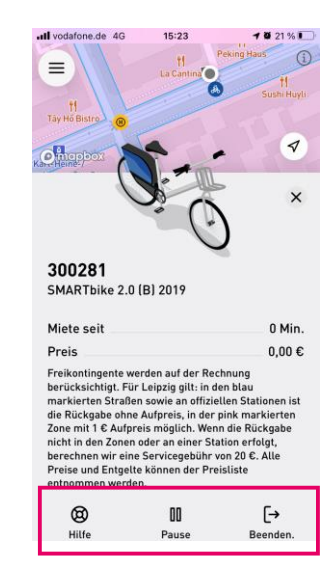

Die Ausleihe kann pausiert werden

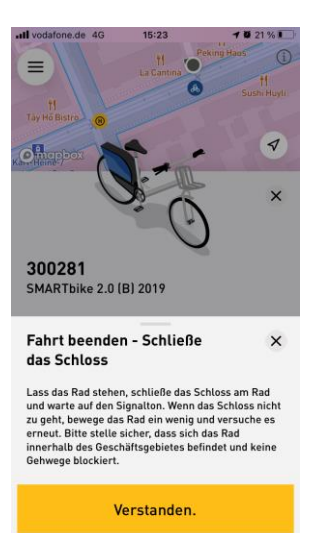

Zum Beenden der Fahrt muss das Nextbike geschlossen werden

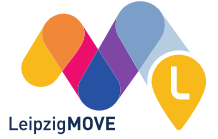

### **2. Nextbike**

### **2. Buchung über den Bikesharing-Button**

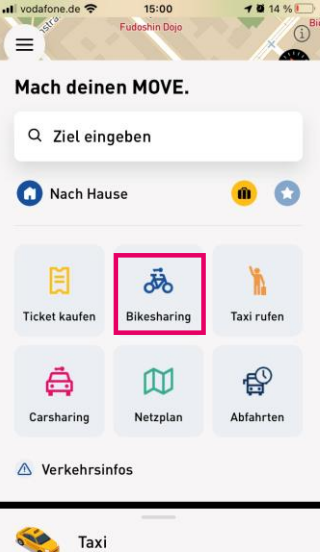

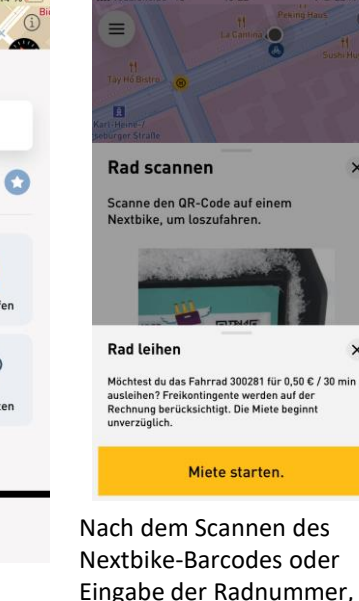

kann die Miete gestartet

werden

 $\times$  $\times$ 

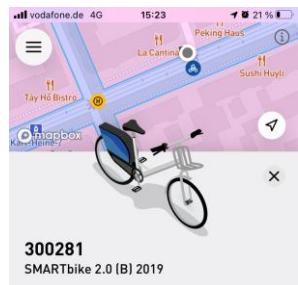

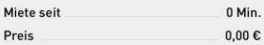

Freikontingente werden auf der Rechnung berücksichtigt. Für Leipzig gilt: in den blau markierten Straßen sowie an offiziellen Stationen ist die Rückgabe ohne Aufpreis, in der pink markierten Zone mit 1 € Aufpreis möglich. Wenn die Rückgabe nicht in den Zonen oder an einer Station erfolgt, berechnen wir eine Servicegebühr von 20 €. Alle Preise und Entgelte können der Preisliste entnommen werder

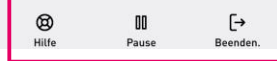

Die Ausleihe kann pausiert werden

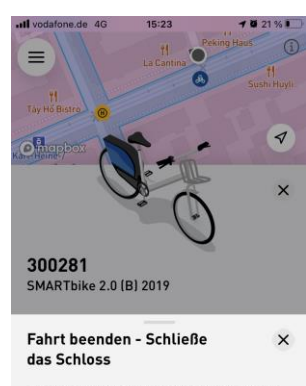

Lass das Rad stehen, schließe das Schloss am Rad und warte auf den Signalton. Wenn das Schloss nicht zu geht, bewege das Rad ein wenig und versuche es erneut. Bitte stelle sicher, dass sich das Rad innerhalb des Geschäftsgebietes befindet und keine Gehwege blockiert.

### Verstanden.

Zum Beenden der Fahrt muss das Nextbike geschlossen werden…

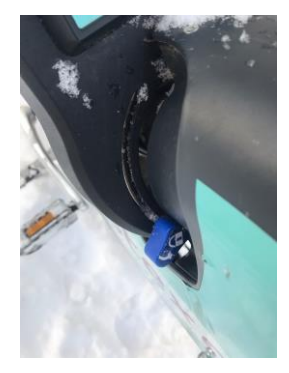

…indem das Schloss nach unten gedrückt wird.

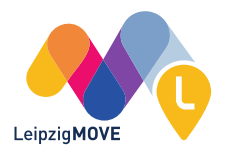

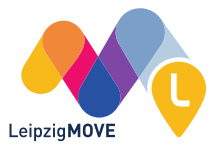

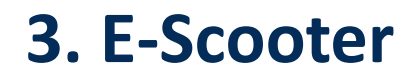

### **E-Scooter über die Kachel ausleihen**

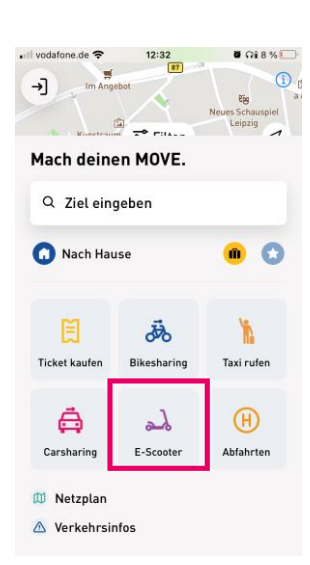

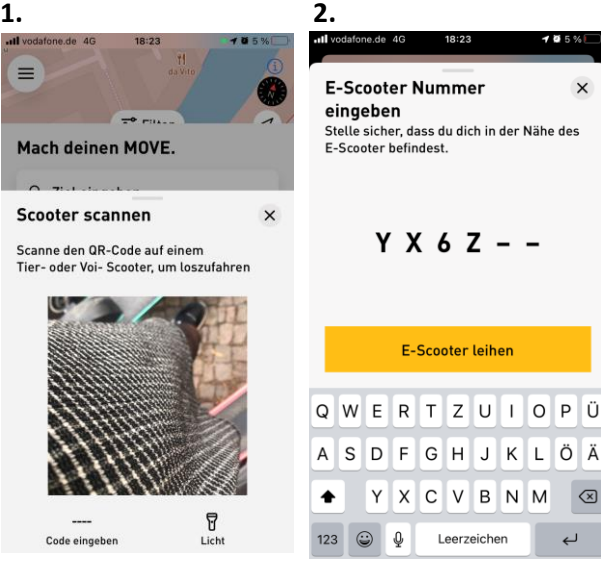

Analog zu Nextbike: QR Code am E-Scooter scannen…

…oder Nummer manuell eingeben.

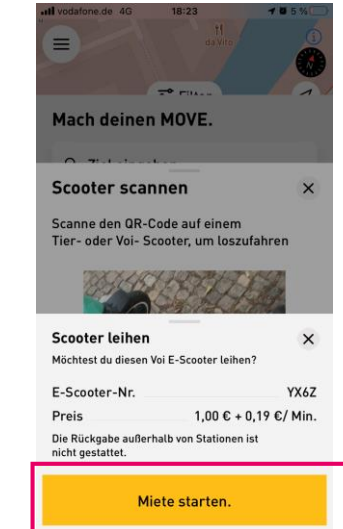

 $\times$ 

 $\circledcirc$ 

 $\hookleftarrow$ 

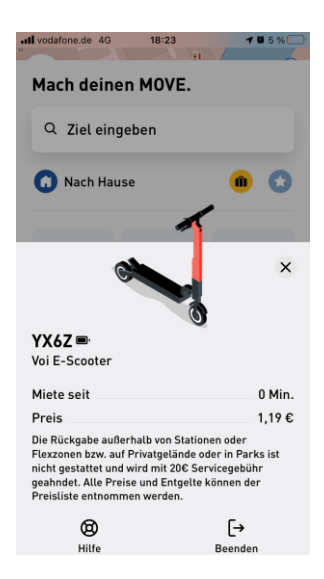

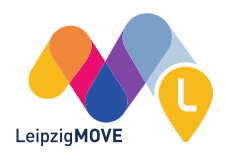

### **E-Scooter Fahrt beenden**

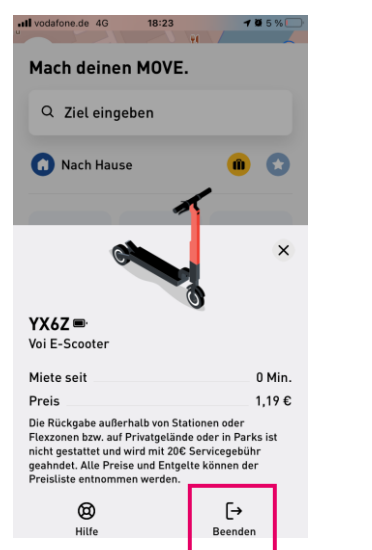

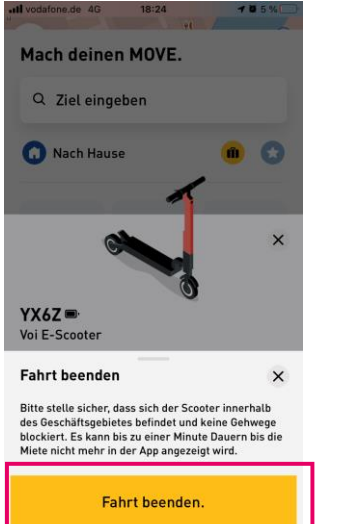

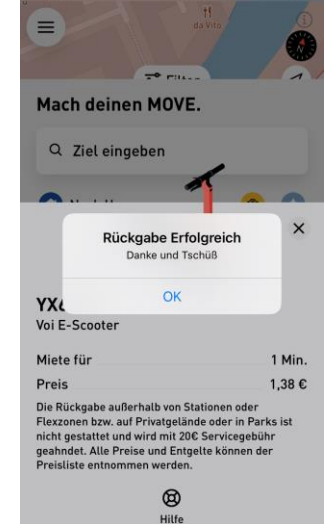

 $18:24$ 

 $105%$ 

Jul vodafone de 4G

…oder Nummer manuell eingeben.

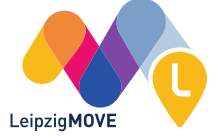

**E-Scooter alternativ über Karte (1) oder Verbindungsauskunft (2) ausleihen**

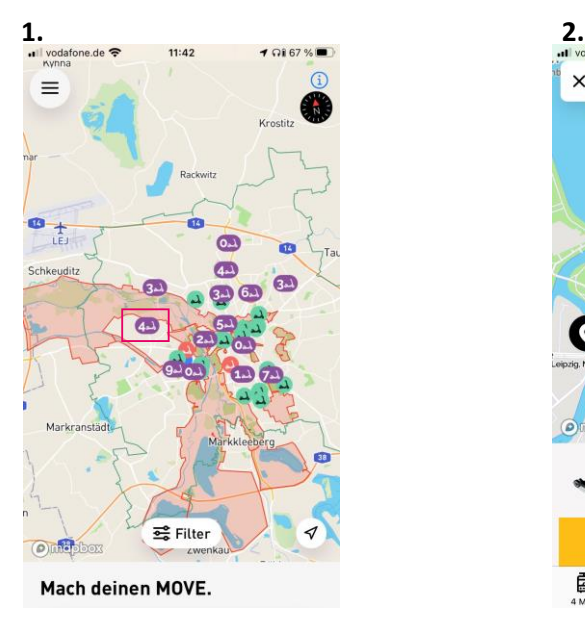

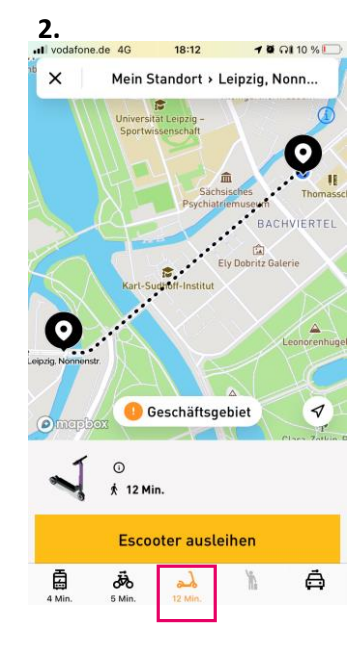

…oder Nummer manuell eingeben.

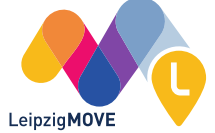

### **Probleme mit dem E-Scooter?**

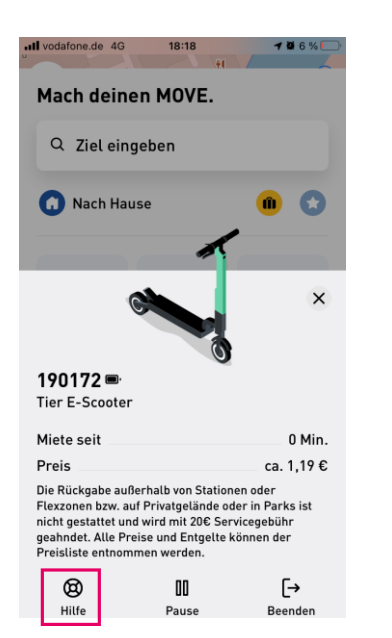

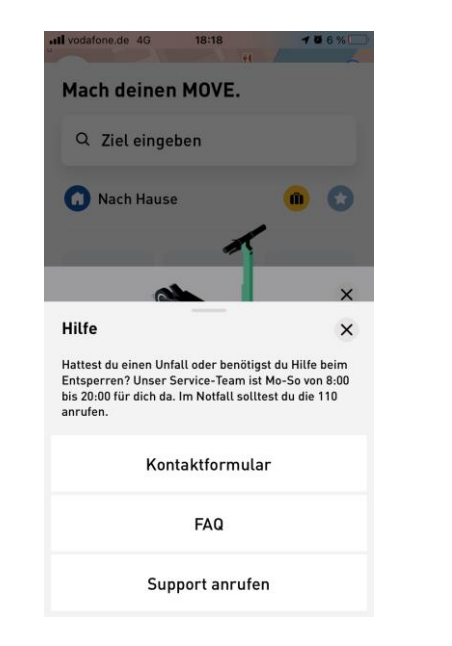

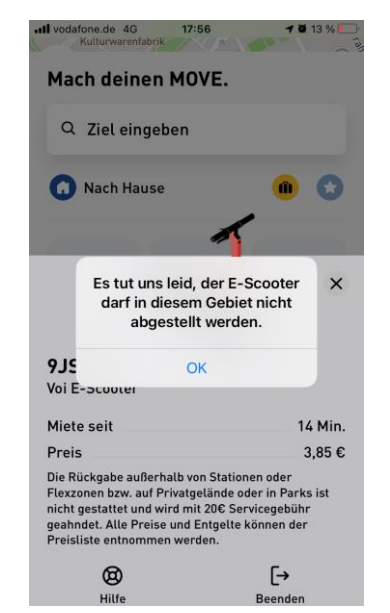

### **Achtung: E-Scooter dürfen nur an Stationen abgegeben werden!**

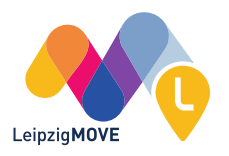

## **4. Weitere Funktionen**

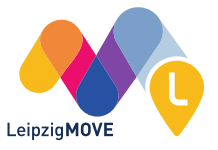

### **4. Weitere Funktionen – Haltestellenmonitor (Abfahrten)**

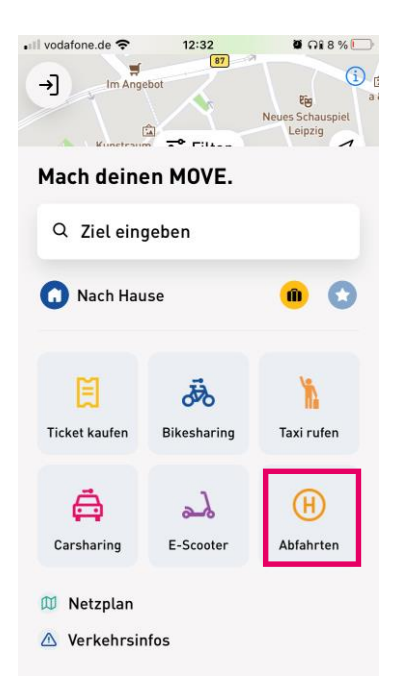

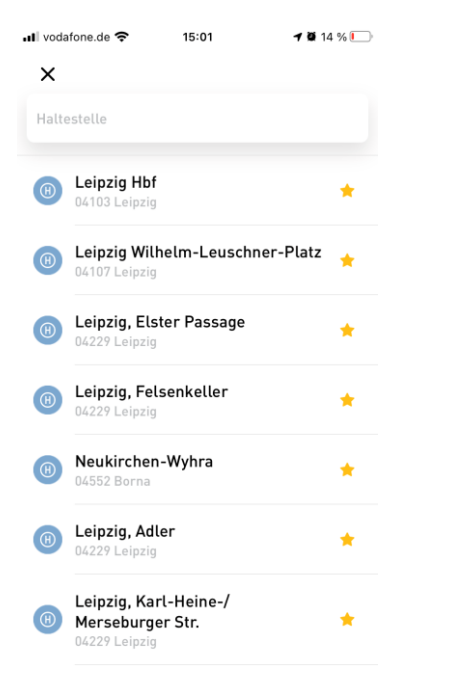

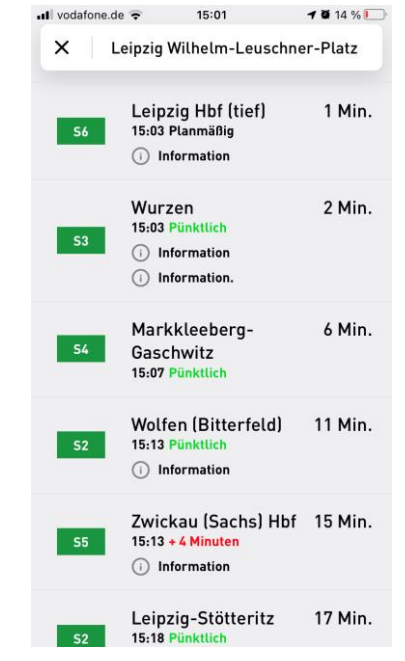

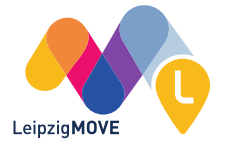

## **4. Weitere Funktionen – Haltestellenauskunft**

### **Einzelne Haltestelle über Haltestellensymbole auf der Karte**

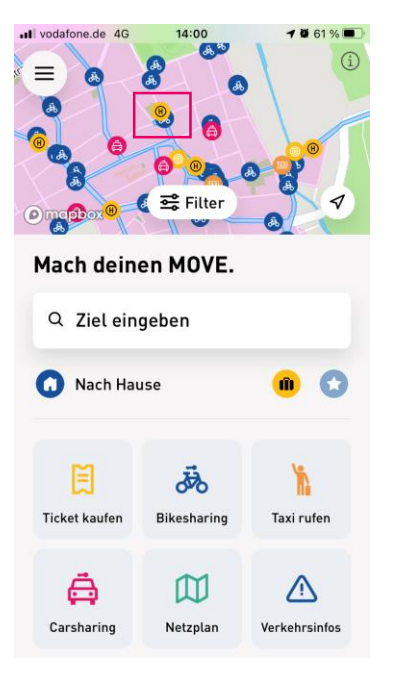

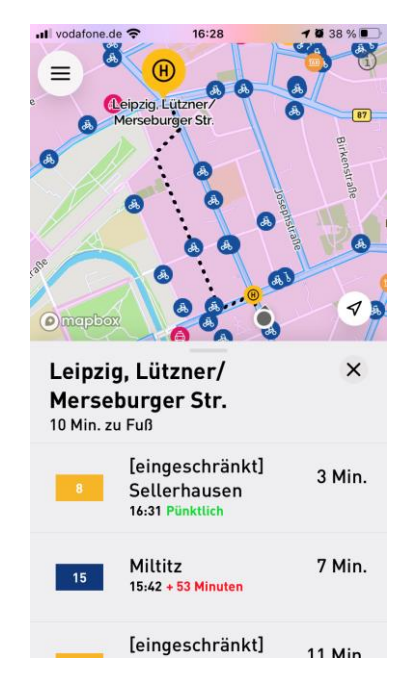

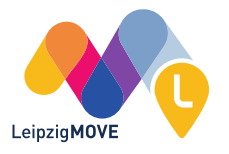

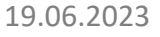

## **4. Weitere Funktionen – Haltestellenfavoriten**

### **1. Über Favoriten-Button**

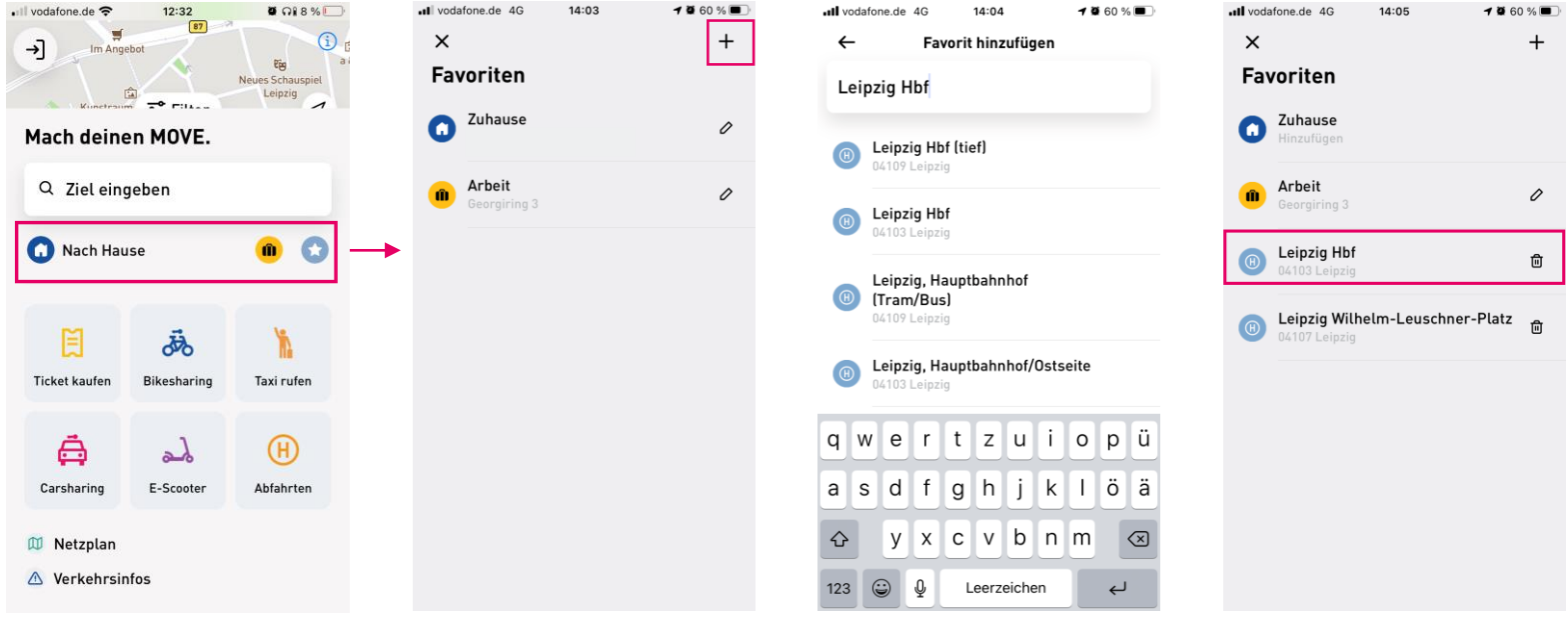

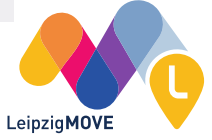

## **4. Weitere Funktionen – Haltestellenfavoriten**

### **2. Über die Verbindungsauskunft**

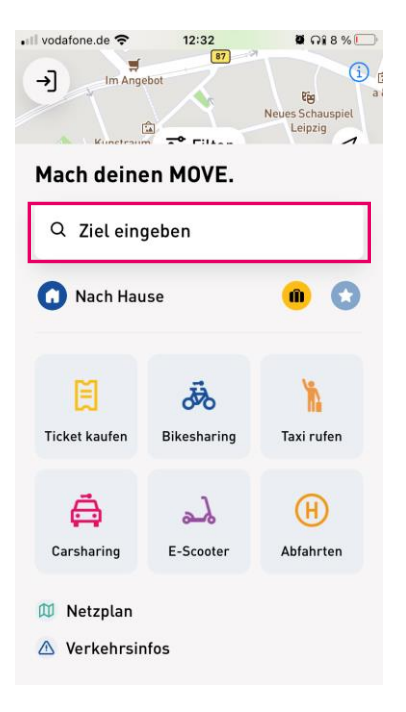

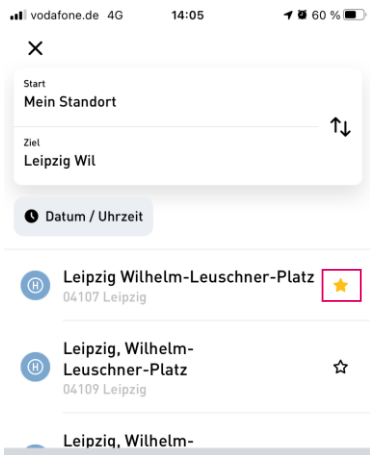

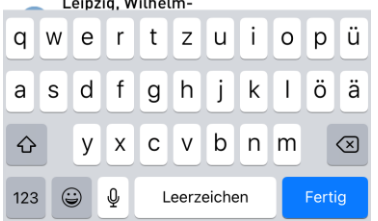

Favoriten via "Stern" hinzufügen

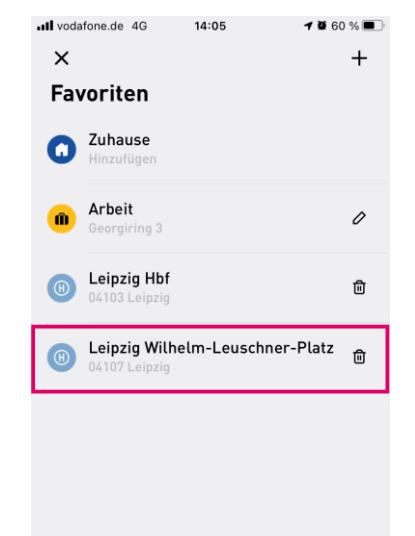

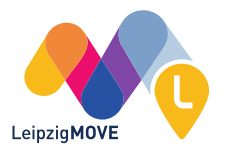

### **4. Weitere Funktionen – Filter hinzufügen**

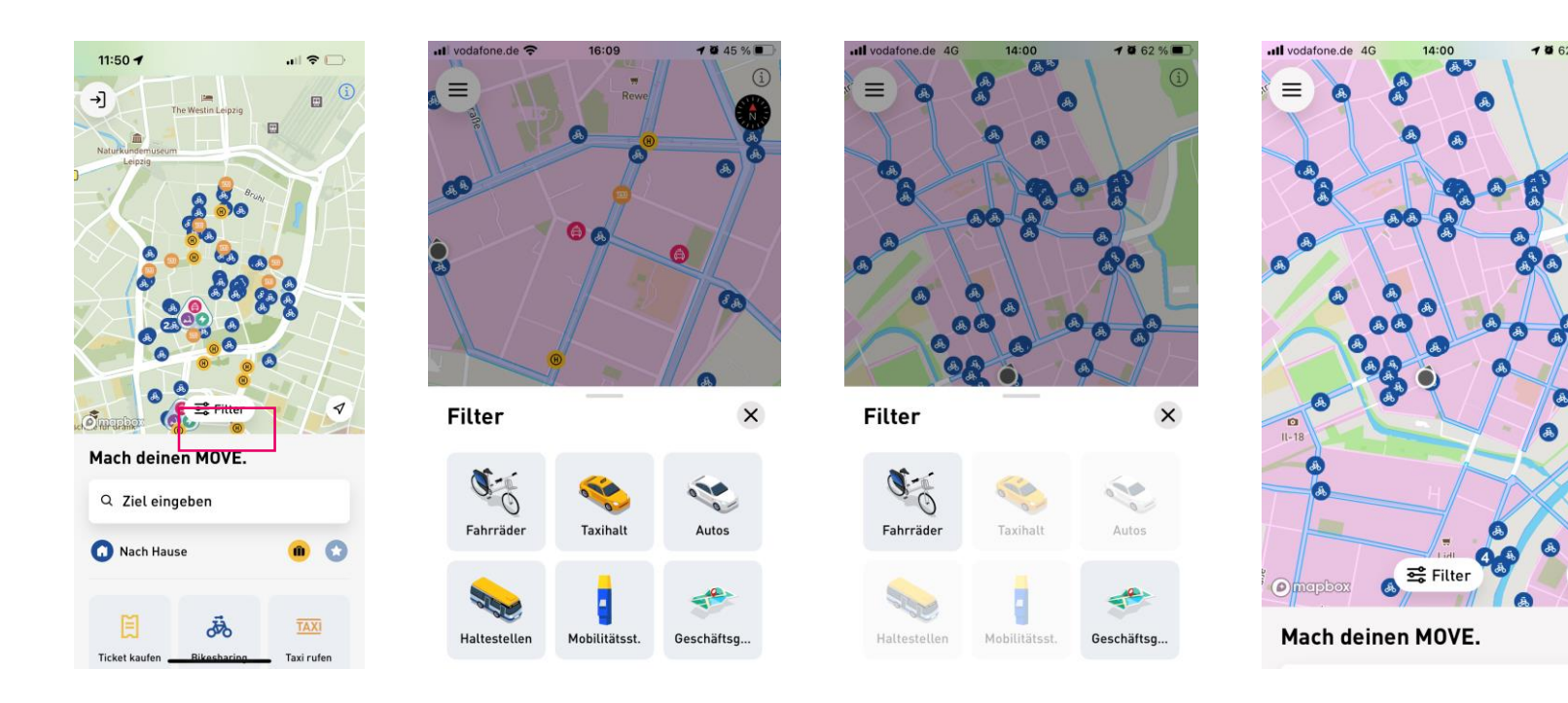

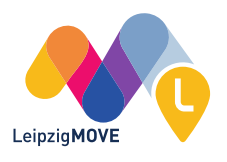

### **4. Weitere Funktionen – Profilbild ändern**

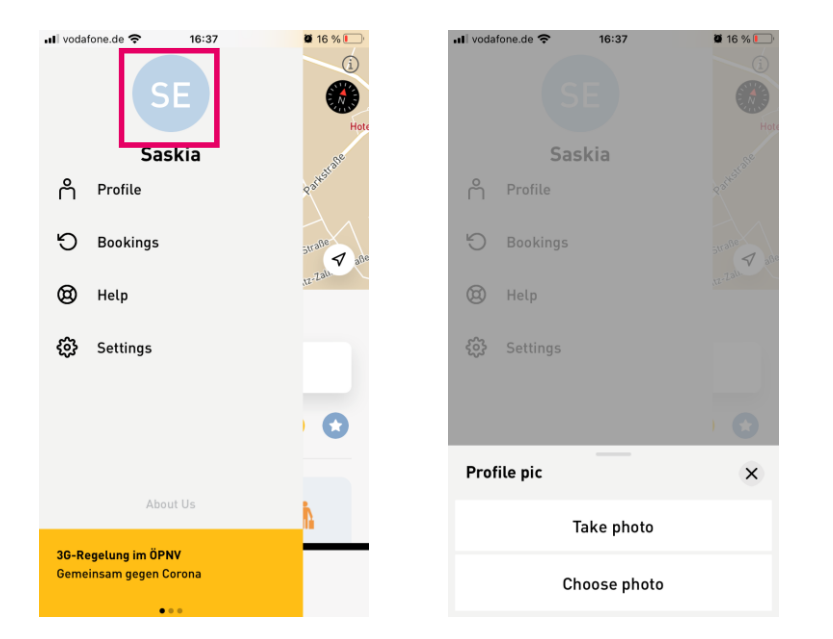

Auf den Kreis klicken

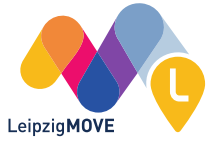

# **5. Widget**

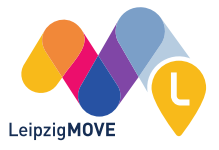

## **5. Widget (Bsp. iOS)**

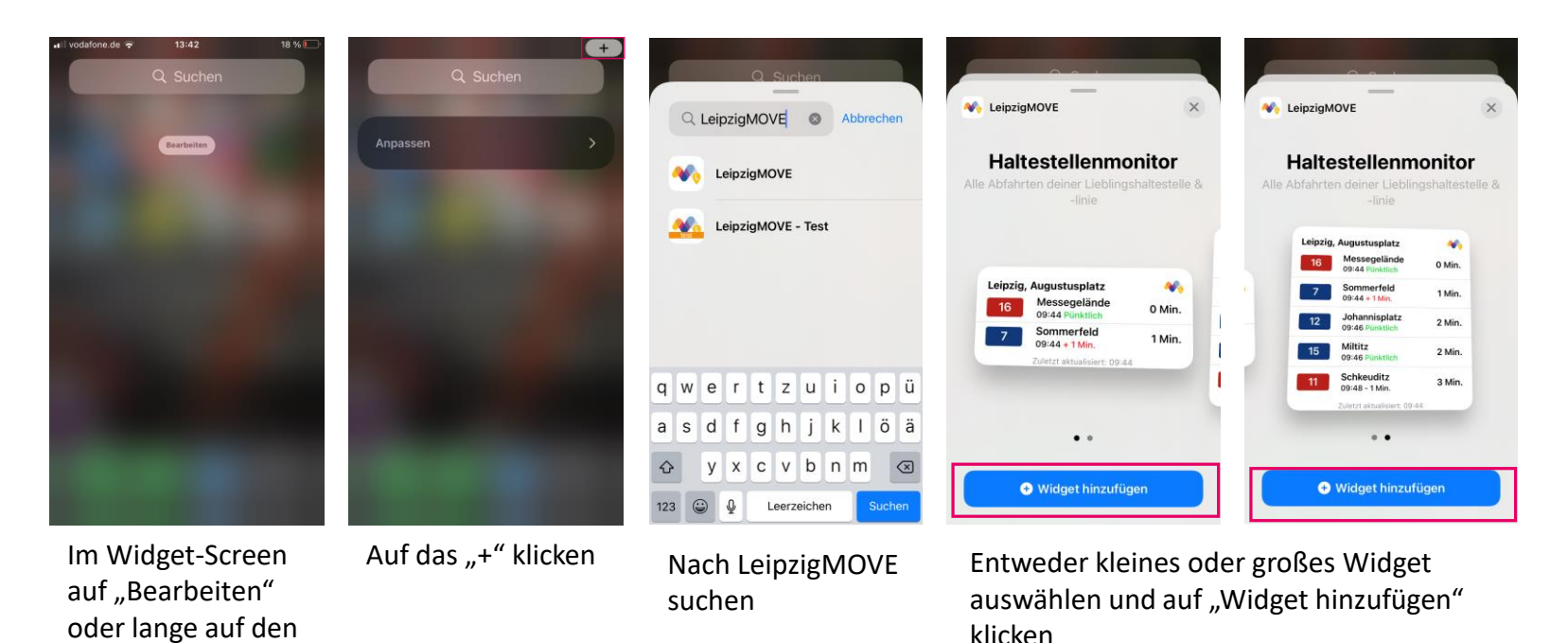

LeipzigMOVE

Hintergrund drücken

**5. Widget (Bsp. iOS)**

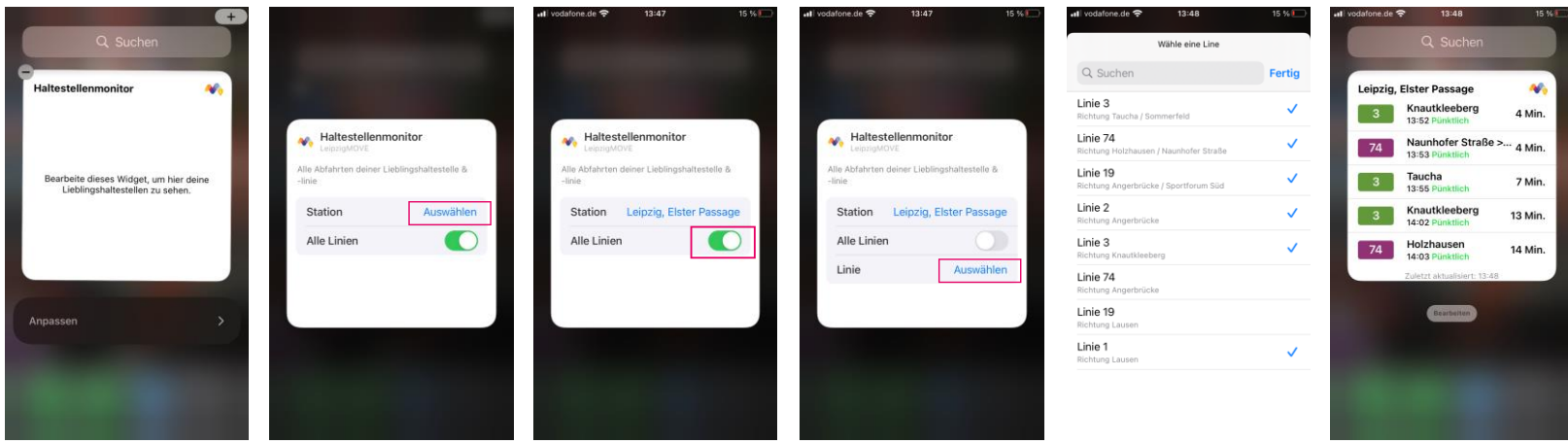

Zum Hinzufügen einer Haltestelle, lange auf das Widget drücken und "Widget bearbeiten" auswählen

### Haltestelle und ggfs. Linie auswählen Fertig!

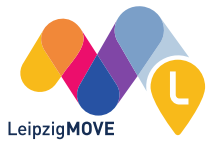

### **LeipzigMOVE Kundensupport**

Auf unserer Website:

FAQ <https://leipzig-move.de/faq/>

Kontakt <https://leipzig-move.de/kontakt/> Per Hotline: 0341 492-1000

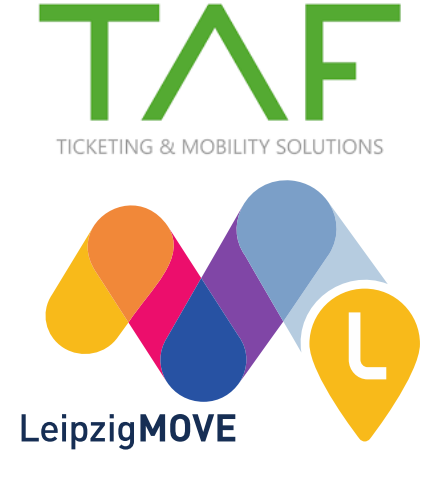